#### 注意事項

- アプリダウンロードは無料です。アプリのダウンロード時もしくは アプリをご利用時の通信料はお客様のご負担になります。
- App StoreやGoogle Playから専用のアプリケーションをダウン ロードする必要があります。
- 画面はイメージで実際とは異なる場合があります。
- 本アプリケーションの対象OSにつきましては App Store または Google Play のページをご確認ください。
- 通信環境によっては各種機能をご利用いただけない場合があります。
- Bluetooth®のワードマークおよびロゴはBluetooth SIG, Inc.が 所有する登録商標であり、Koninklijke Philips N.V.またはその関連 会社は、これらのマークをライセンスに基づいて使用しています。 その他の商標や商品名はそれぞれの所有者に帰属します。
- 本コンテンツは予告なく終了する場合があります。
- ドリームマッパーは、ドリームステーションと併用するための専用 アプリケーションです。
- ドリームマッパーにおけるプライバシーポリシーは、各アプリケーション ストアやドリームマッパーのヘルプから参照できます。またフィリップス のプライバシーに関する通知は、http://www.philips.co.jpの プライバシーに関する通知からご確認いただけます。
- 「● Android」「Google Play」は、Google Inc.の登録商標です。
- 「● iPhone」「App Store」は、米国およびその他の国々で登録された Apple Inc.の商標または登録商標です。
- 掲載内容は、2022年9月時点のものです。予告なく変更・中止される 場合があります。

#### 株式会社フィリップス・ジャパン

<sup>6.5cmH</sup>2O  $^{17.5}$ cm $_{50}$  $^{14.0}$ cm $_{50}$ AutoC<sub>PAP</sub> オン

使用時の詳細

**0120-48-4159**(よるはよいこきゅう) 受付時間 7:00~22:00(年中無休 365日対応)

お客様コールセンターでは、お電話にて ドリームマッパーに関するご質問を承って おります。お気軽にお問い合わせください。

#### **お客様コールセンター**

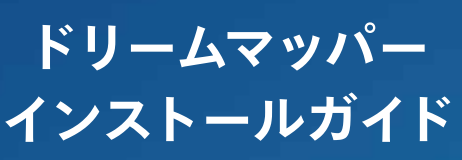

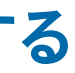

低 高 <sup>90</sup>% <sup>圧</sup> モード ランプ

お持ちのモバイル機器をタッチして、 一目で最近一週間の治療状況を 確認できます。またあらかじめ設定 した目標への達成具合も確認する ことができます。

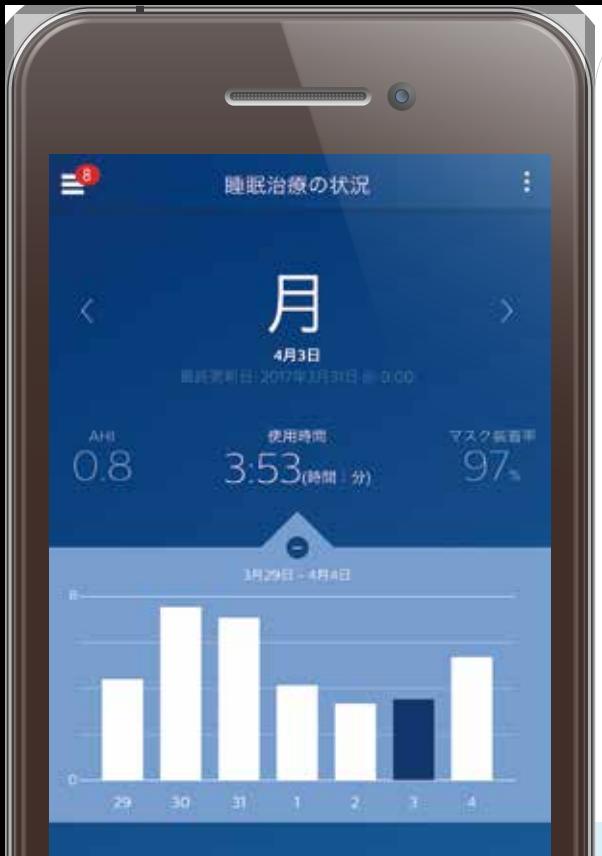

## **ドリームマッパーは 、患者さんの日々の 睡眠治療をサポートする 無料のモバイルアプリケーションです。 お持ちのスマート フォンやタブレット にダウンロードしてご利用できます。**

次回の診察予定や、正しく治療を 続けるために大切な治療機器や マスクのお手入れの時期などを 事前にお知らせします。

21

3 21 TUE

### <u>リマインダ機能 やさしくコーチング</u>

治療に対する思いや続けることへ の障害についてやさしく解説し、 目標に向けてのサポートをします。

睡眠呼吸障害や、その合併症に 関する基本的な情報や、治療器の 取り扱い方法、さまざまな動画を 必要に応じて参照いただけます。

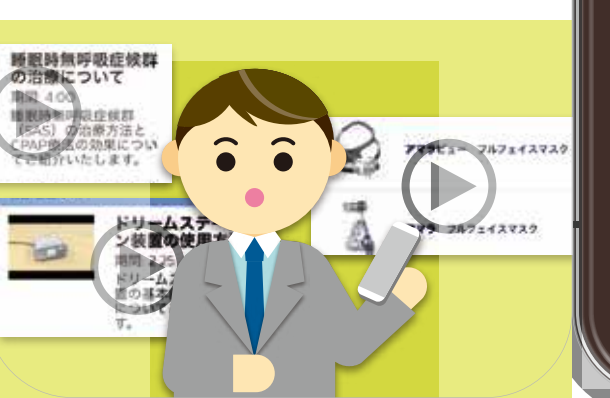

### **わかりやすい 治療の推移**

# **親切な**

### **豊富な 情報ライブラリ**

〒108-8507 東京都港区港南2-13-37フィリップスビル www.philips.co.jp/healthcare

改良などの理由により予告なしに意匠、仕様の一部を変更することがあります。 あらかじめご了承ください。詳しくは担当営業、もしくはお近くの事業所までお問い 合わせください。記載されている製品名などの固有名詞は、Koninklijke Philips N.V.またはその他の会社の商標または登録商標です。

© 2020 Koninklijke Philips N.V. PN 1127981/220930 R13-W

モバイル端末からApp Store またはGoogle Playで「ドリーム マッパー」を検索して、アプリを インストールしてください。

モバイル端末からご利用のOSに 対応したQRコードを読み込み インストールしてください。

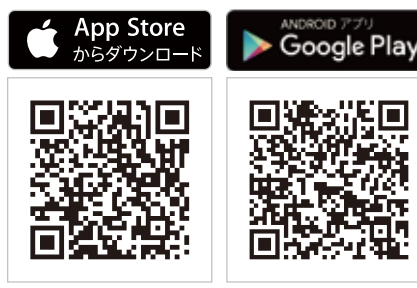

### **アプリのダウンロード 1 2 エリアの設定**

## お住まいの国を選択してください。

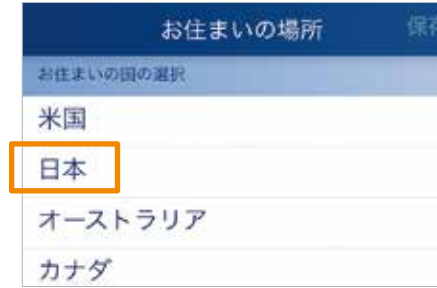

アプリと治療器を接続する場合は、 Bluetooth®を使用するため 「はい」を選択してください。

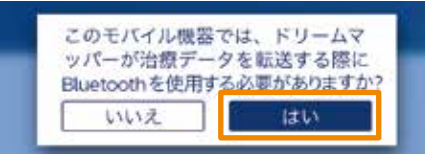

インストールが終了したらドリーム マッパーを開き、設定を行います。

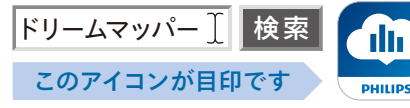

必要事項を入力してください。 アカウントを作成するため、お使い の端末で使用可能なEメールアド レスをご用意ください。

#### アカウントの新規作成

価値結価評級症候群 (SAS) の基本的な知道と、検査や 労務、セルフチェック等について 無評談うポでご紹介 しています。治療を続けるには、医療機関による問診や アドバイスとあわせて、患者さんご自身のやる気も大 切です。ドリームマッパーは、治療に取り組む患者さん を日々継続してサポートします。

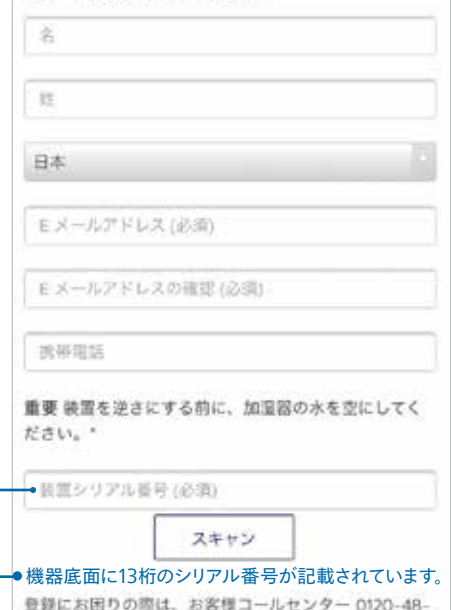

4159 (よるはよいこきゅう)受付時間:月曜~土曜 900~1730 s日·祝日休業までご連絡ください。

### **4 必要事項の入力**

契約書をご一読ください。ご同意 いただけましたら□に切り替え、 登録ボタンをタップしてください。

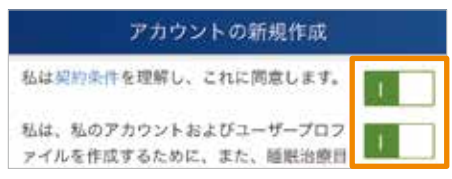

はじめてアプリを開くときは、 "アカウントの新規作成"を選んで ください。 **3 アカウント作成**

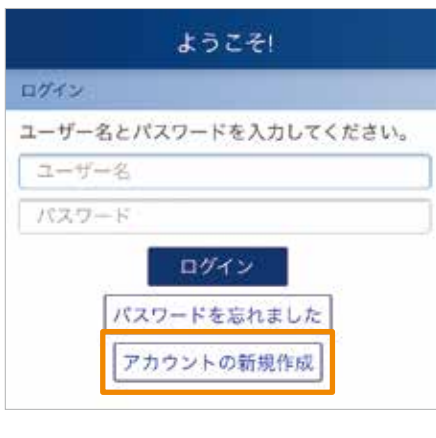

### **5 ライセンス契約書**

治療器に上記の画面と数字が表示 されたら端末側に表示された数字 と一致していることを確認して 「はい」を選択します。

### **7 Bluetooth®の設定**

治療器側で、ブルートゥース設定をオンにする 必要があります。治療器のメインメニュー → ユーザー設定 → ブルートゥース画面 で、回転 矢印を表示させてください。

マスクタイプを選択し、マスク一覧 からお使いのマスクを選択します。

### **6 マスクの設定**

メニューから環境の設定を選択し、 設定をタップします。すべての項目が □になっていることを確認ください。

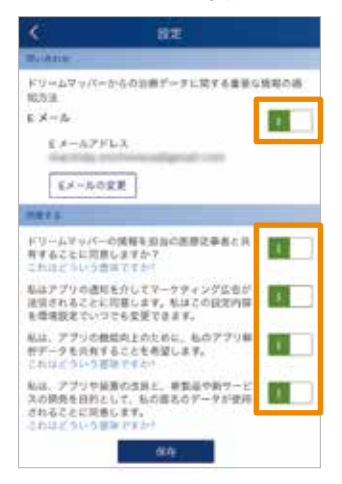

### **8 設定の確認**

※ iPadでアプリが見つからない場合は、 表示設定を「iPhoneのみ」にしてください。

> この操作は、電源が入った状態の治療器の 近くでおこなってください。

#### 検索してインストール

QRコードを読み込みインストール

### **再ペアリングの手順**

#### メニューから環境の設定を選択し、 治療装置をタップします。

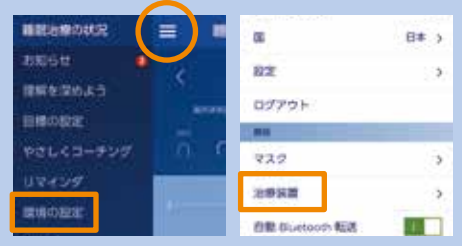

Bluetooth®の使用を□に切り替え、 注意事項をお読みください。 ご同意いただけましたら□に切り 替え、使用開始をタップします。

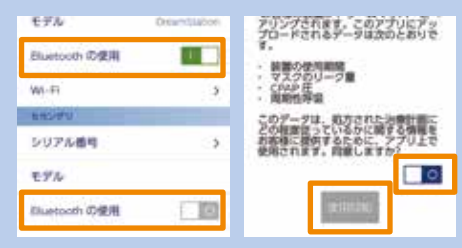

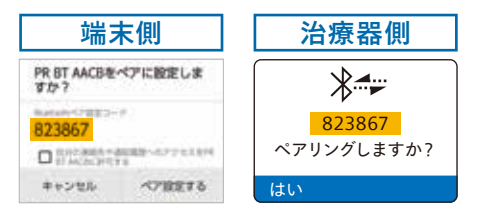

この操作は、モバイル端末の交換等で再び 端末と治療器をペアリングする必要がある 場合におこなってください。

以後の手順は、⑦Bluetooth®の 設定を参照してください。